**1. Click the "MY FILES" link visible from the iWebfolio left navigation.** 

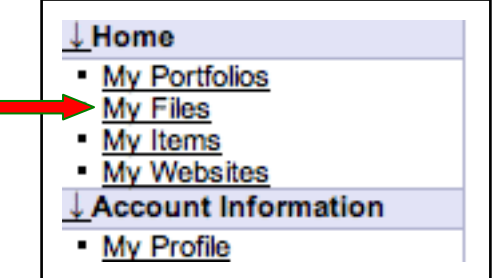

**2. Click "ADD NEW FILE" from the "MY FILES" screen.** 

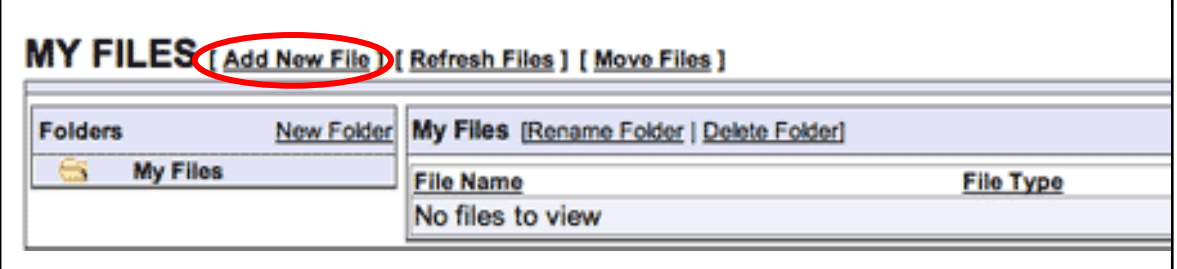

**3. Click "BROWSE" to select a file located on your local hard drive.** 

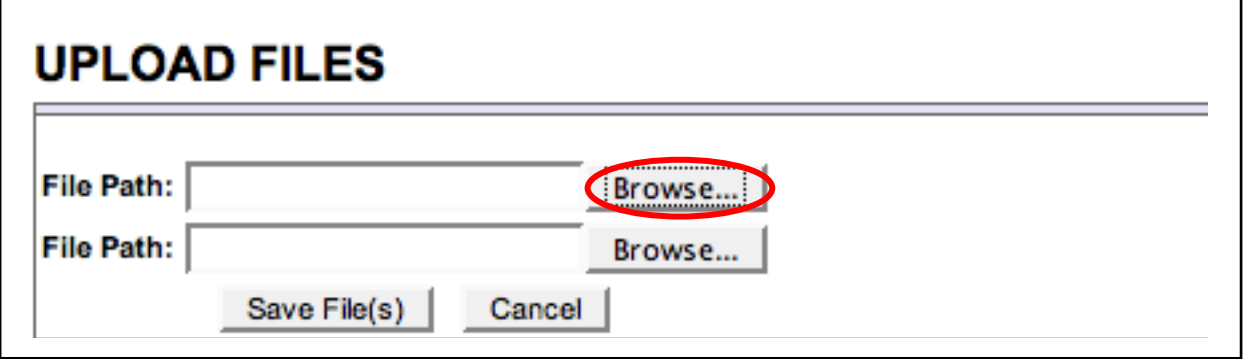

**4. Locate a file on your hard drive, select it, and click "OPEN".** 

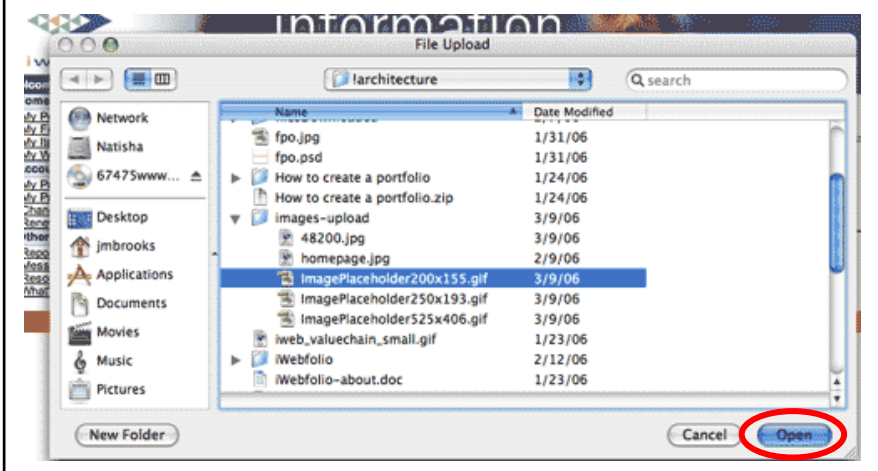

**5. Click "SAVE" to upload the file.** 

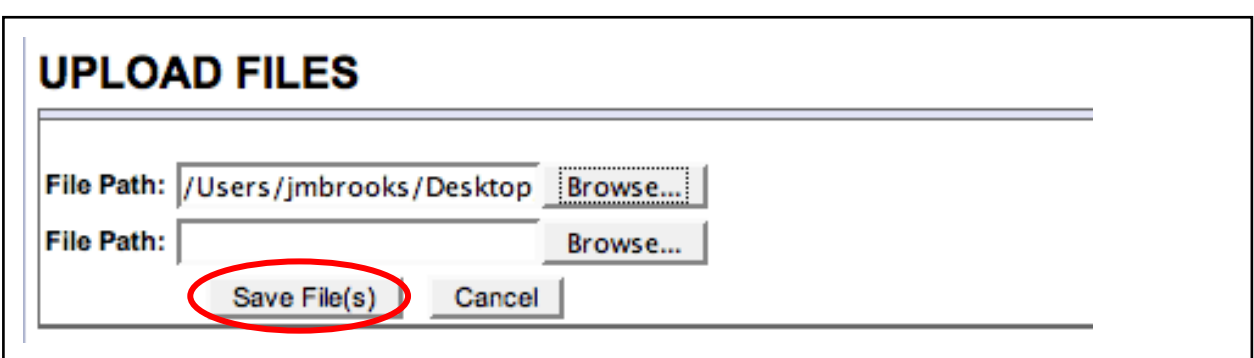

**6. The screen displayed is the "MY FILES" listing all of the files you have uploaded.** 

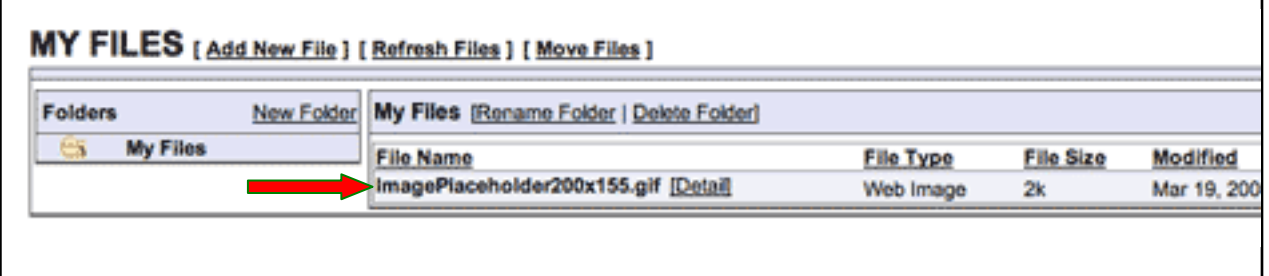